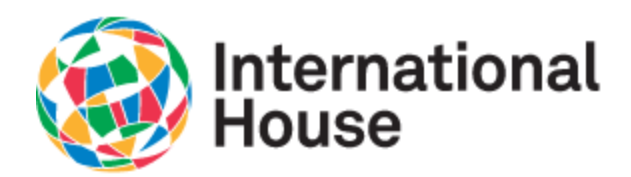

#### Connecting to ihnyc-secure

1. Choose ihnyc-secure in list of available Wi-Fi networks

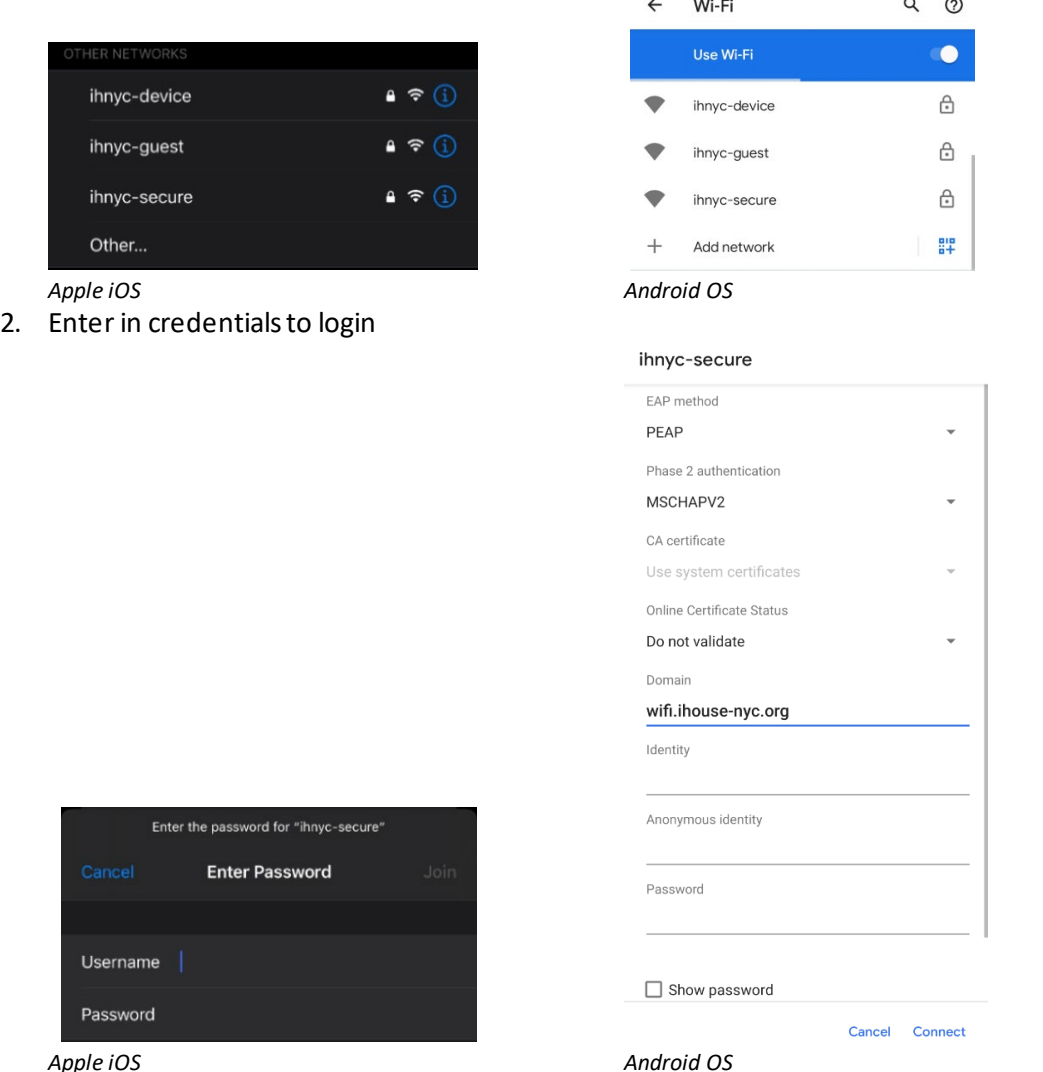

- a. For iOS,
	- i. Enter in your username as first name, period, last name. If your name contains spaces, substitute the space with a period (example: john.joseph.doe)
	- ii. Enter your entry ID as your password
- b. For Android OS,
	- i. Enter your identity as first name, period, last name. If your name contains spaces, substitute the space with a period (example: john.joseph.doe) Leave the Anonymous identity blank and all the other fields on their default values.
	- ii. Enter your entry ID as your password

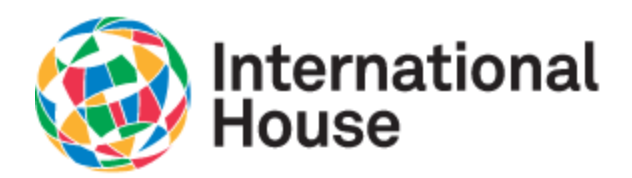

- iii. The following additional fields may be required:
	- 1. EAP Method = PEAP
	- 2. Phase 2 Authentication = MSCHAPv2
	- 3. Online Certificate Status = Do Not Validate
	- 4. Domain = wifi.ihouse-nyc.org
- 3. On iOS , a certificate window will appear and choose Trust to contine.

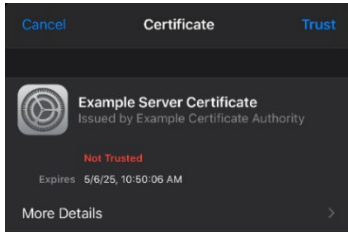

ihnvc-secure

Connected

4. Once your access has been authorized, the Wi-Fi network will show as Connected.

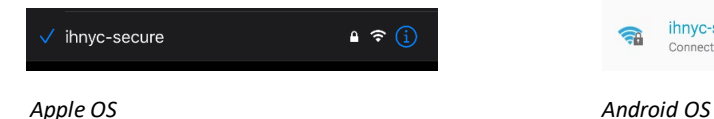

REVISED 08/11/2021 2

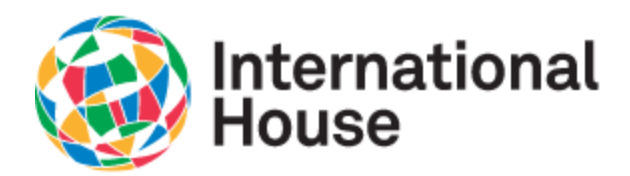

#### Connecting to ihnyc-device

The ihnyc-device network is for wi-fi enabled devices that cannot connect using the username and password authentication on ihnyc-secure. You must register your device through the device registration portal before it can be joined on the ihnyc-device network. The portal is accessible only after connecting successfully to the ihnyc-secure Wi-Fi network on another device.

1. Open the web browser and go to the site<https://wifi.ihouse-nyc.org/device-registration>

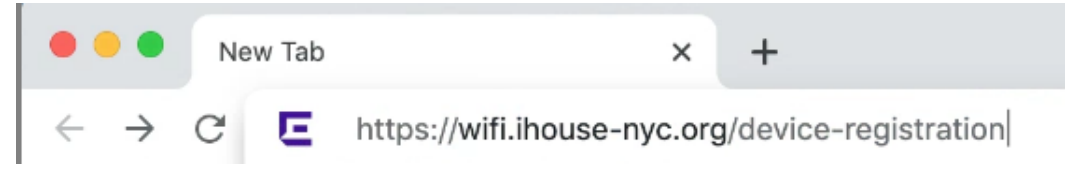

2. On the registration portal, enter in the same username and password used for accessing ihnyc-secure.

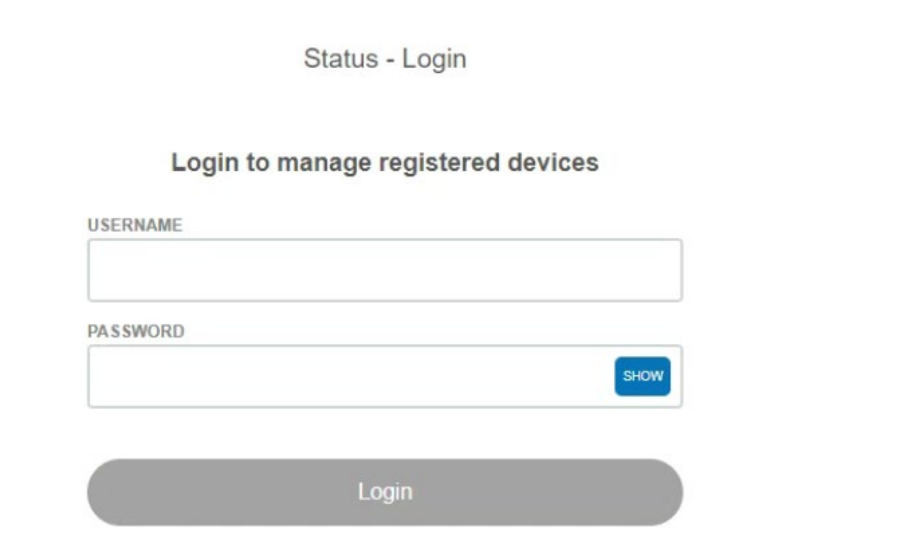

- a. Enter in your username as first name, period, last name (example: john.doe)
- b. Enter your entry ID as your password

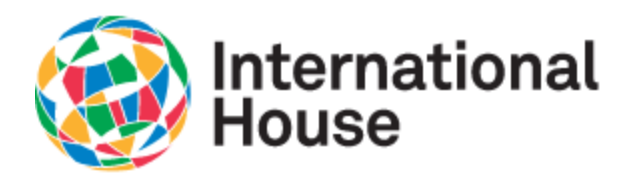

3. A list of currently registered devices under your account will appear. To register a new device to be used on ihnyc-device, choose Register another device

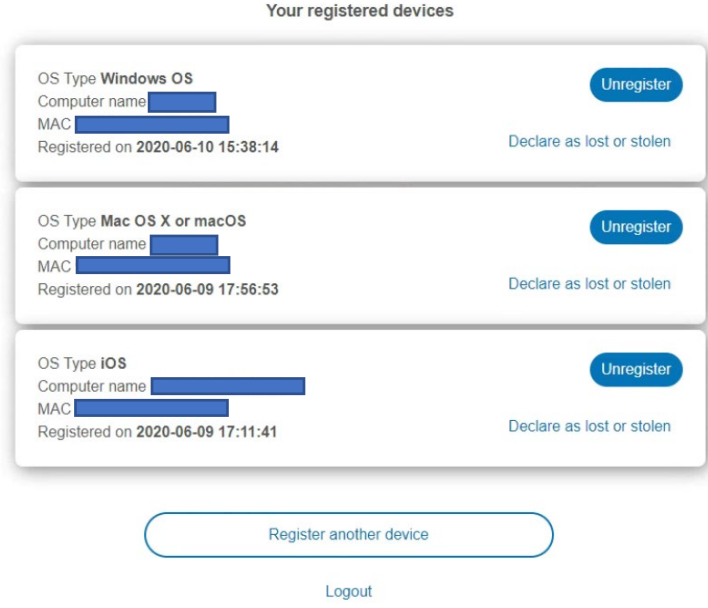

4. Enter in the Device MAC address, a unique 12 character identifier, typically found in the network settings of your device, or sometimes printed on the outside of your device. Click Register to accept.

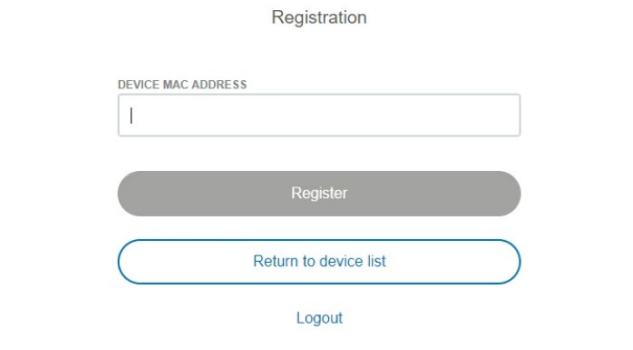

5. Once registered , a confirmation message will appear and your device will be show in the list of registered devices.

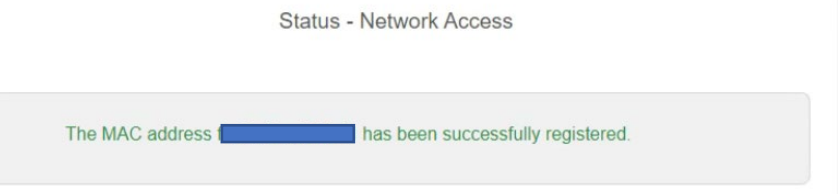

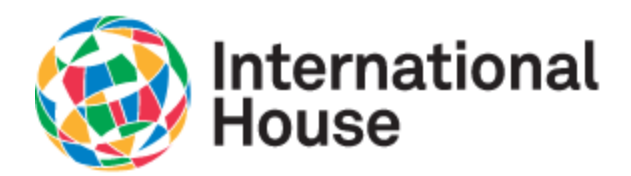

- 6. After you have successfully registered your device, you can now connect the registered device to the ihnyc-device Wi-Fi Network. Choose the ihnyc-device Wi-Fi network from the list of available networks.
- 7. Enter in the password for the ihnyc-device network which is **cleveland**, all lowecase.
- 8. Once your access has been authorized, the Wi-Fi network will show as connected.

In addition to registering devices on your account, you can also unregister a device from your account by choosing the Unregister button next to the device that you want to unregister. A confirmation message will appear and choose Unregister to finish removing the device from your account.

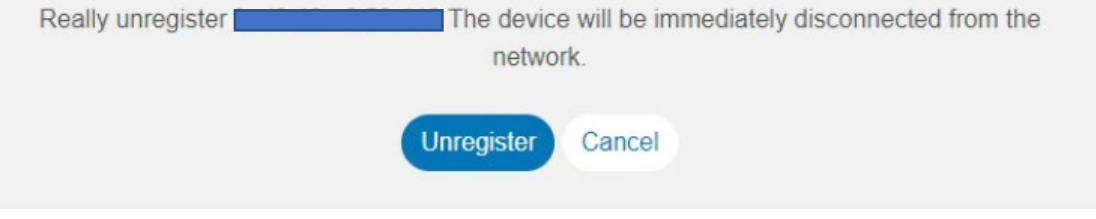